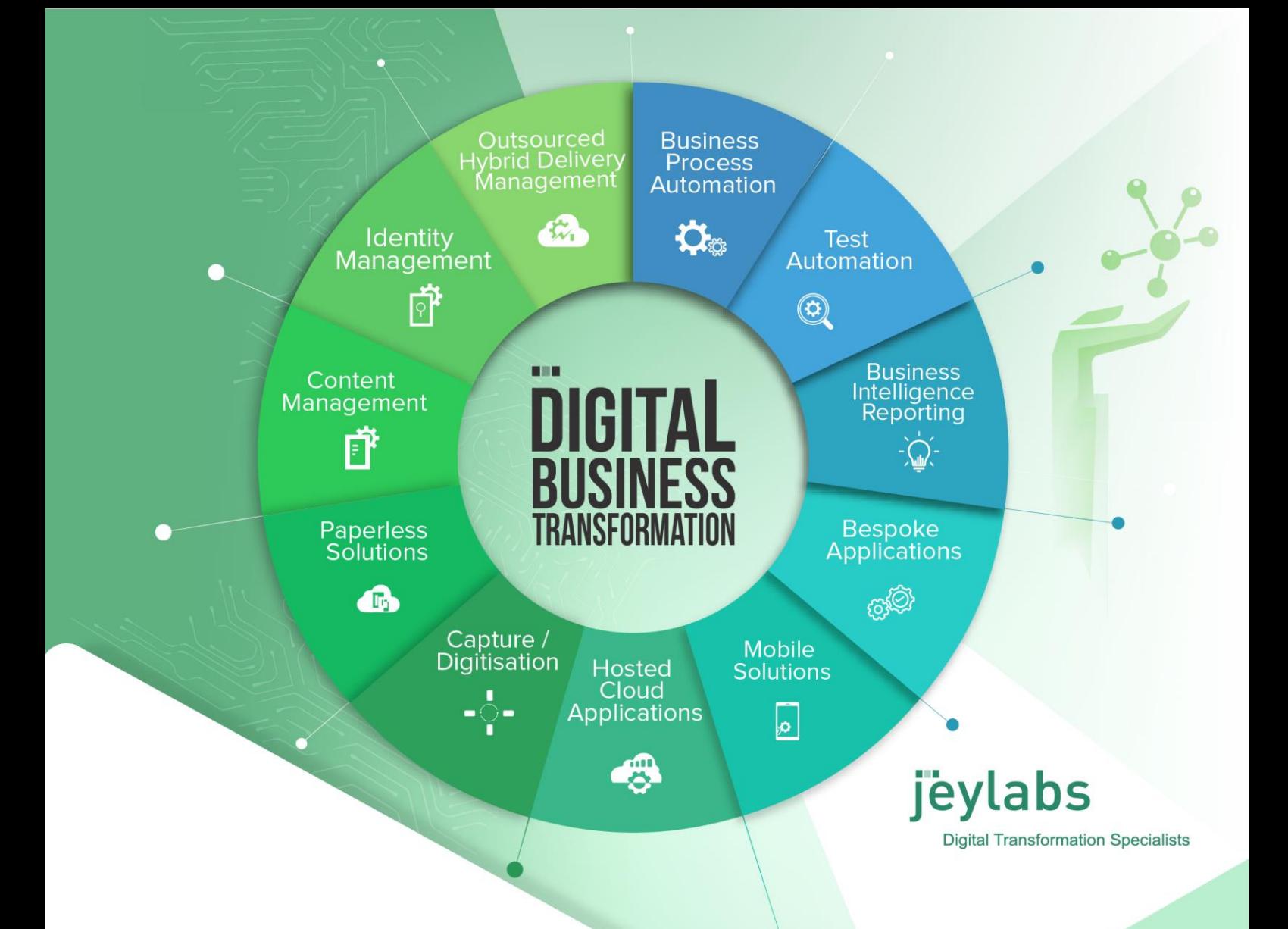

# **PowerToolz Workflow Converter**

## Quick Start Guide

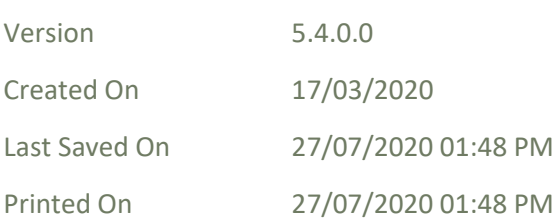

© 2020 jEyLaBs Pty Ltd (ACN 135 541 598)

The material contained in this document, including all attachments, is confidential and the copyright of jEyLaBs Pty ltd. No part may be reproduced, used or distributed for any purpose other than the purpose for which it is issued, without the prior written consent of jEyLaBs Pty Ltd. All intellectual property is owned by jEyLaBs Pty Ltd. Please note that 'jEyLaBs' is a registered trade mark of jEyLaBs Pty Ltd.

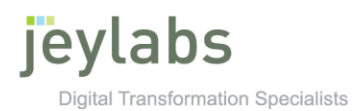

## **Project Key**

**JLPTE**

## **Project Name**

**jeylabs PowerToolz Workflow Converter Project**

## **Client**

**jeylabs**

### **Document**

**Quick Start Guide**

**jEyLaBs\_PTE\_Quickguide.docx**

### **Document Owner**

**jeylabs**

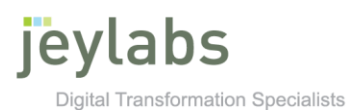

## **Revision History**

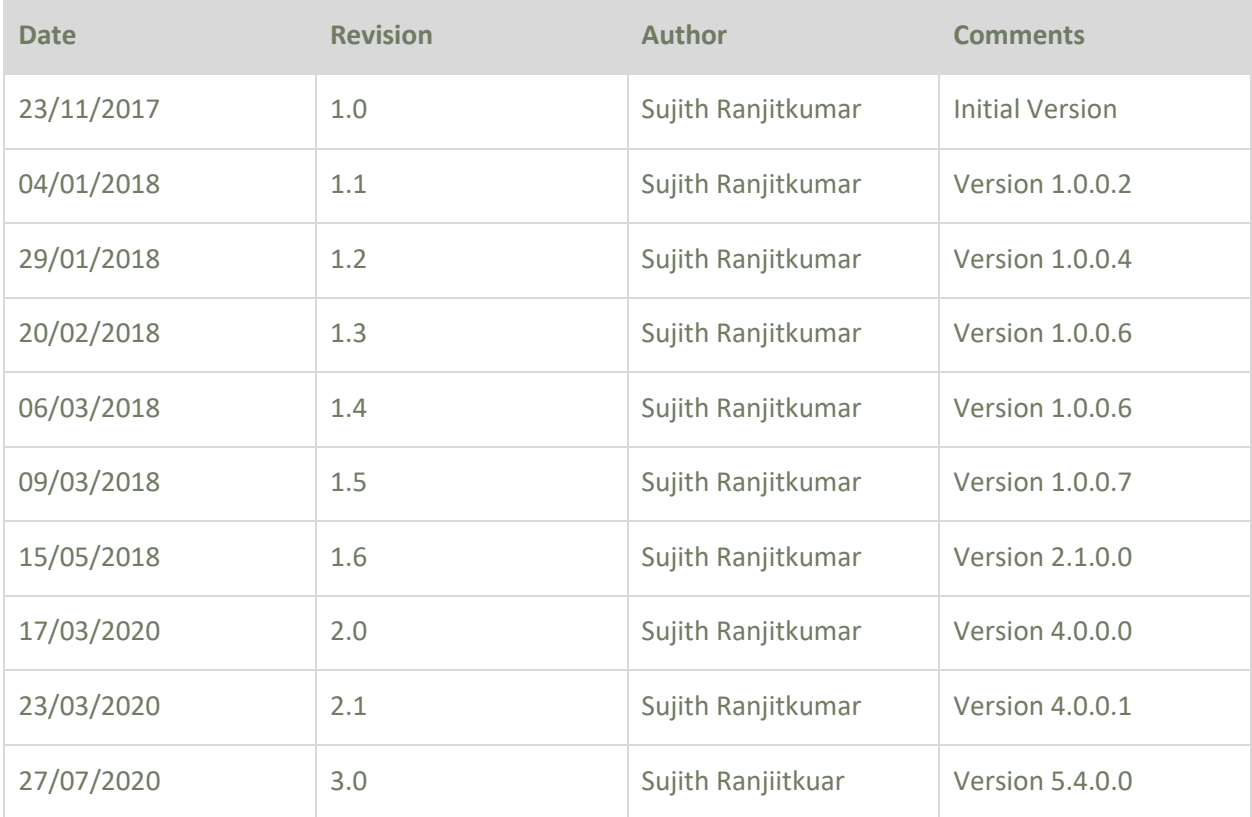

### **Review History**

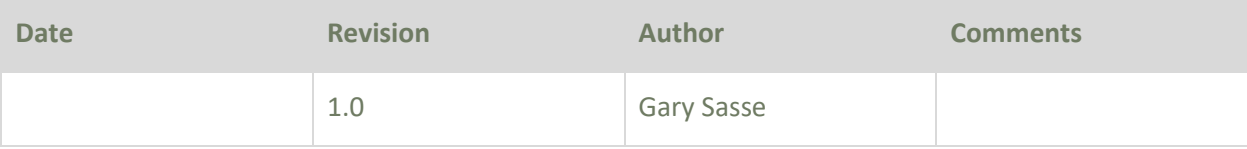

### **Approval History**

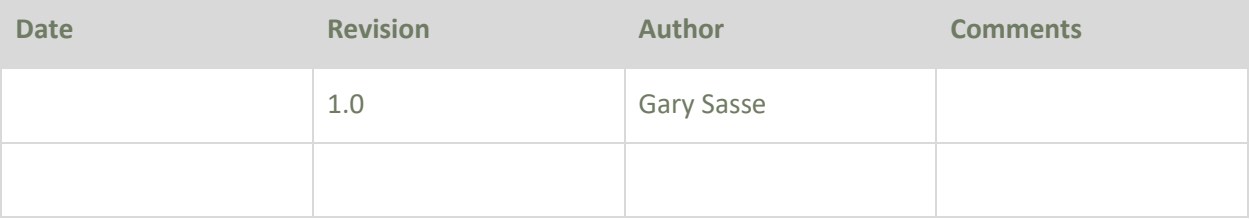

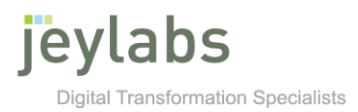

### **Contents**

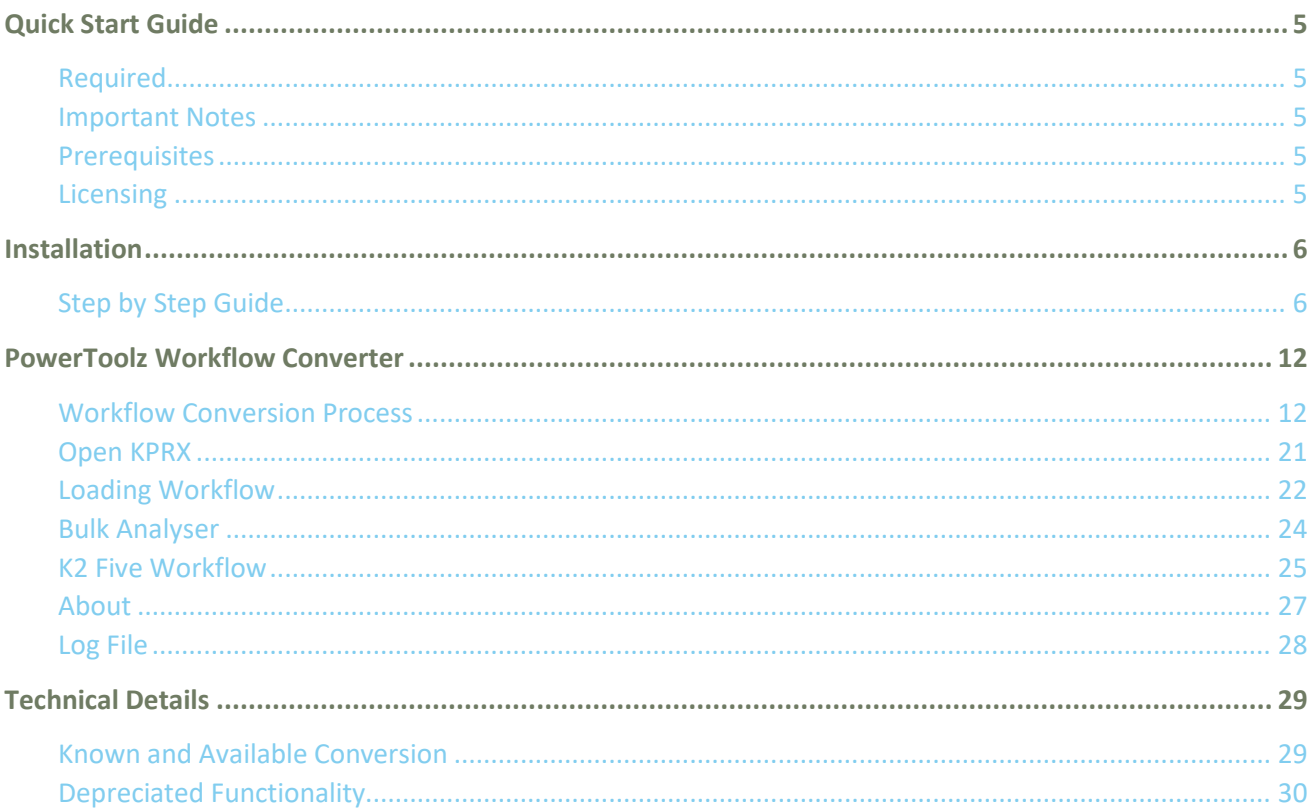

### <span id="page-4-0"></span>**Quick Start Guide**

### What you will need:

#### <span id="page-4-1"></span>Required

To follow the installation portion of the guide, is it required to have the PowerToolz Workflow Converter installation file. If you already have installed PowerToolz you will need access to workstation which has access to K2 environment.

#### <span id="page-4-2"></span>Important Notes

- The guide is always written to the latest PowerToolz Workflow Converter version. It is recommended to use PowerToolz Workflow Converter 5.4.0.0 when following this quick start guide, so that it will ensure all features and screen captures are relevant.
- Evaluation license for PowerToolz Workflow Converter will not allow the user to save the converted workflow, however you will be able to see the analysis conversion report.

### Installing PowerToolz Workflow Converter

#### <span id="page-4-3"></span>**Prerequisites**

- The user should have Administrator permission to the K2 server
- The tool can be installed on a machine with access to K2 Database and **K2 5.3 server and above**
- K2 Five must be installed for PowerToolz Workflow Converter to be used
- .NET Framework 4.8 or later is required on the computer where the user wants to install PowerToolz Workflow Converter
- PowerToolz Workflow Converter is compatible with Windows 8.1, Windows 10, Windows Server 2012, Windows Server 2012 R2 and Windows Server 2016.

#### <span id="page-4-4"></span>Licensing

- jeylabs will generate a license key based on the product key emailed to [powertoolz@jeylabs.com.au](mailto:powertoolz@jeylabs.com.au)
- License Key is given per machine

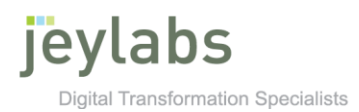

### <span id="page-5-0"></span>**Installation**

#### <span id="page-5-1"></span>Step by Step Guide

1. You will be provided with a download link to the PowerToolz Workflow Converter installation file by jeylabs. Once the file has been downloaded and extracted, run the installation file as an Administrator and when prompted for password enter '*jeylabs*'.

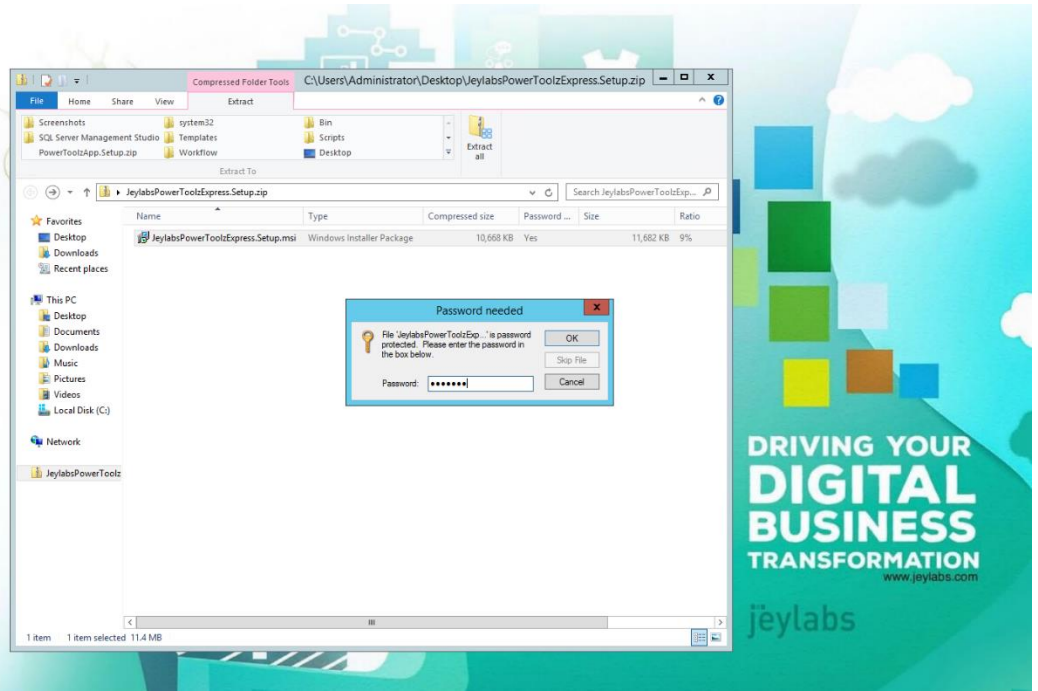

2. The Installation setup screen will appear once the password has been entered, press '*Next*' button to continue.

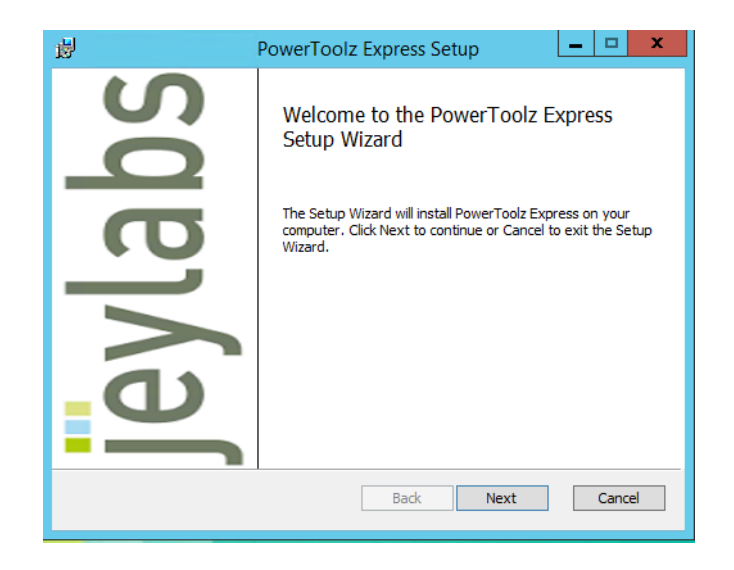

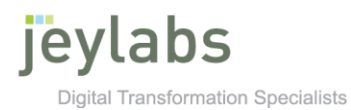

3. Accept the license agreement on the EULA screen and press '*Next*' button to continue.

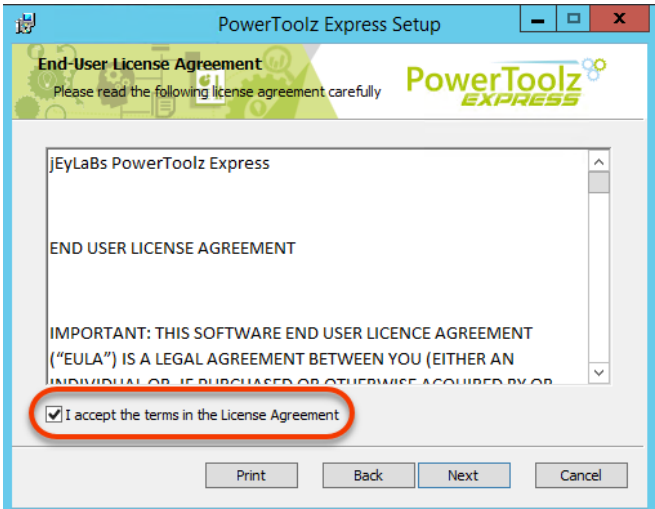

4. Enter your email where labeled '*Work Email'*, If you have '*Promo Code*' enter in the display box else click '*Next*' button to continue.

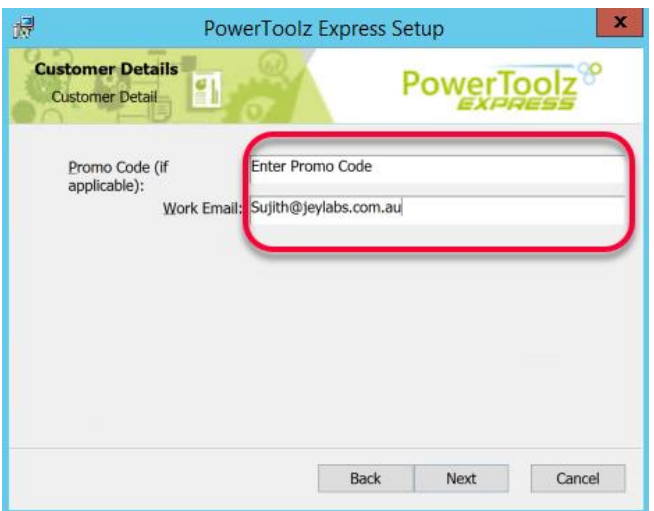

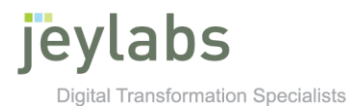

5. The customize feature screen will allow the user to select the feature that you would like to install, by default all features are selected. You can also use the '*Browse*' button to change the designated install location and '*Disk Usage*' button gives you the option to select storage drives for PowerToolz Workflow Converter. Once you have finalized your configuration click '*Next*' button to continue.

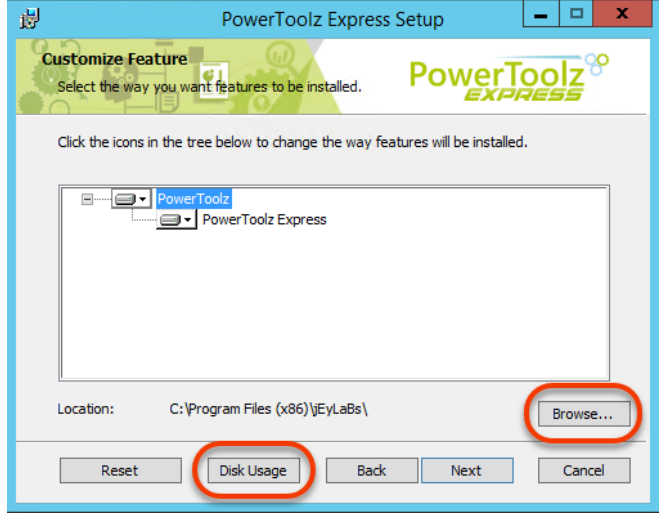

6. On the Licensing PowerToolz screen click '*Copy*' button to copy the product key. Email the copied product key to [powertoolz@jeylabs.com.au](mailto:powertoolz@jeylabs.com.au) to receive the license key. Once license key has been sent to you, copy the key and paste it on to the display box and press '*Tab*' key on the keyboard to enable the '*Next*' button and click to continue.

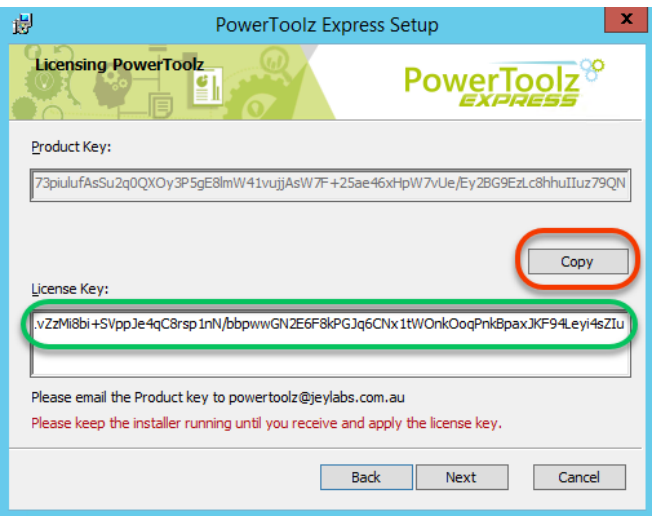

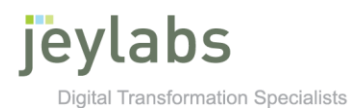

7. Here you will need to enter your K2 Server details, once entered click '*Next*' to continue.

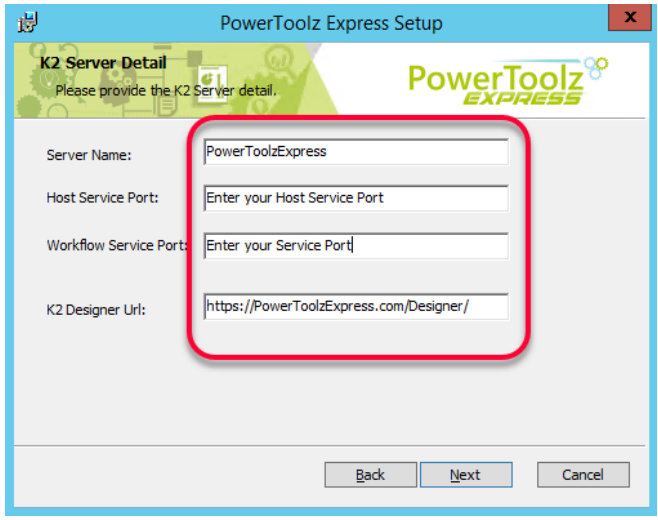

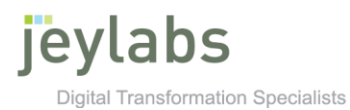

8. Select the necessary authentication mode using the radio button. Fill in the correct details required if basic authentication is selected. Click '*Next*' to continue.

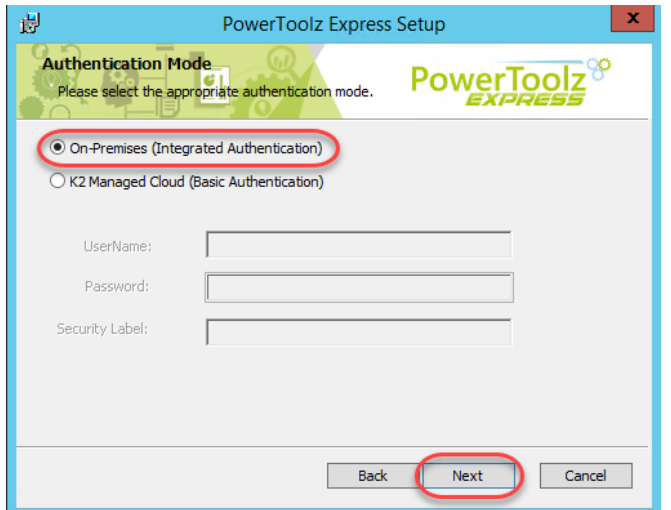

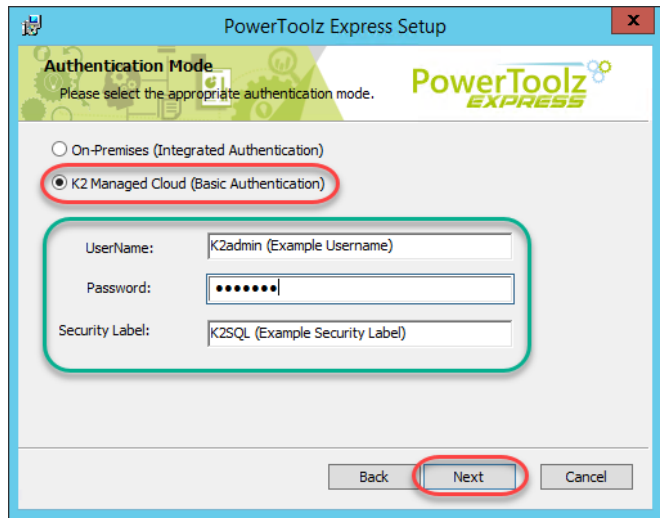

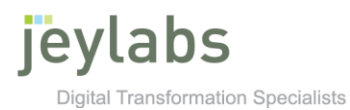

9. Click '*Install*' to run the installation process.

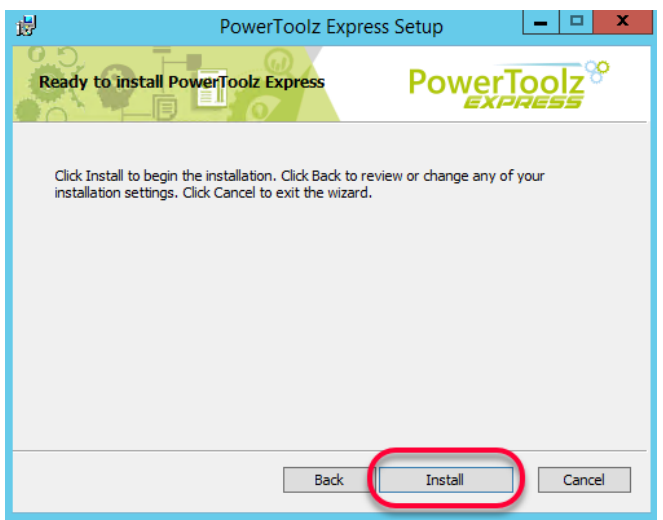

10. Click '*Finish*' to end the installation.

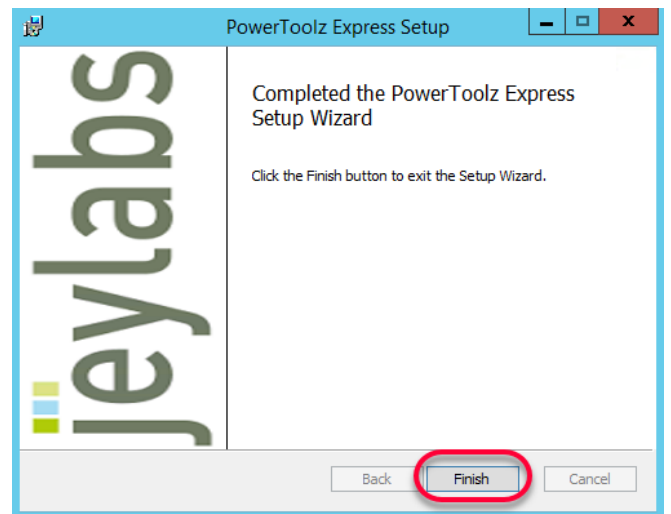

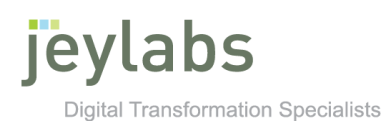

### **PowerToolz Workflow Converter**

#### Workflow Conversion Process

1. Image below shows you the home screen for PowerToolz Workflow Converter, click the '*GO TO STEP 1*' button to begin.

<span id="page-11-1"></span><span id="page-11-0"></span>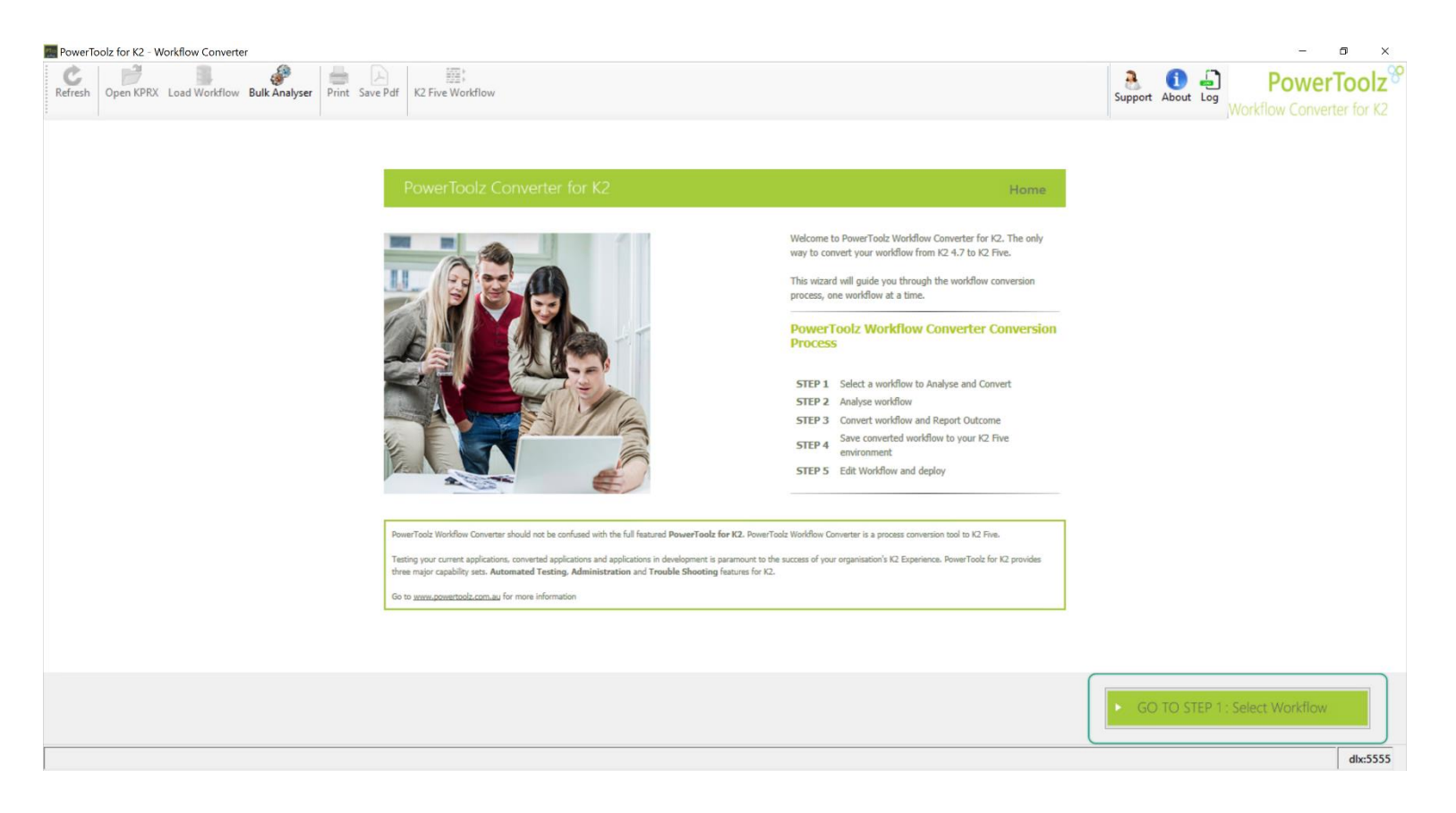

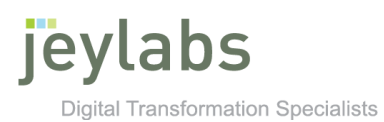

2. a. Select a workflow to convert by selecting one of the category folder on the left.

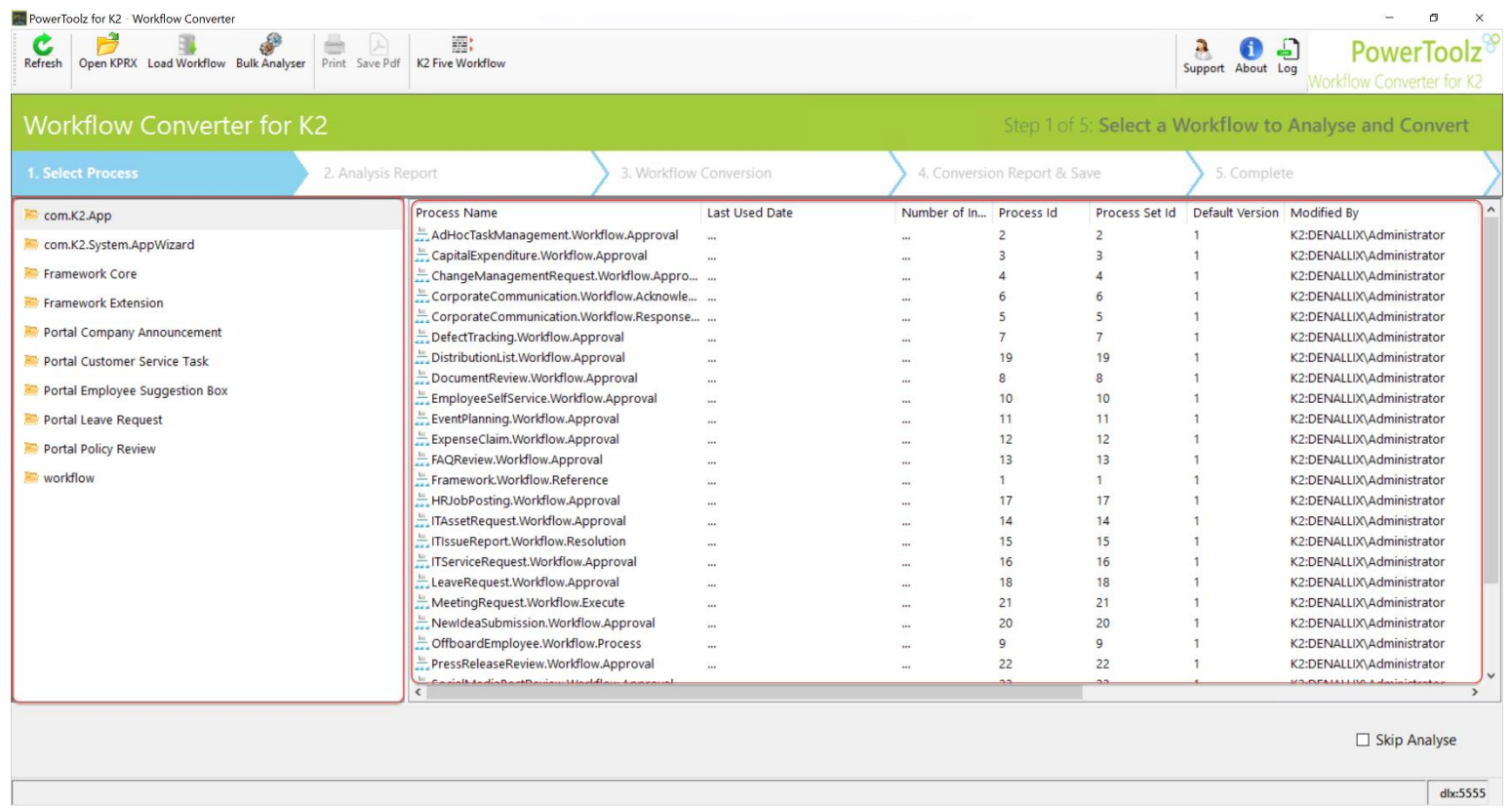

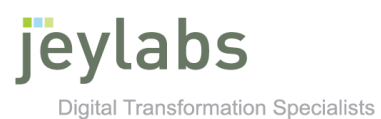

3. The selected process will be shown in display panel below the process list. Click '*GO TO STEP 2*' button to continue, if you want to skip the analysis step check the "*Skip Analysis"* checkbox and click on "*GO TO STEP 3".*

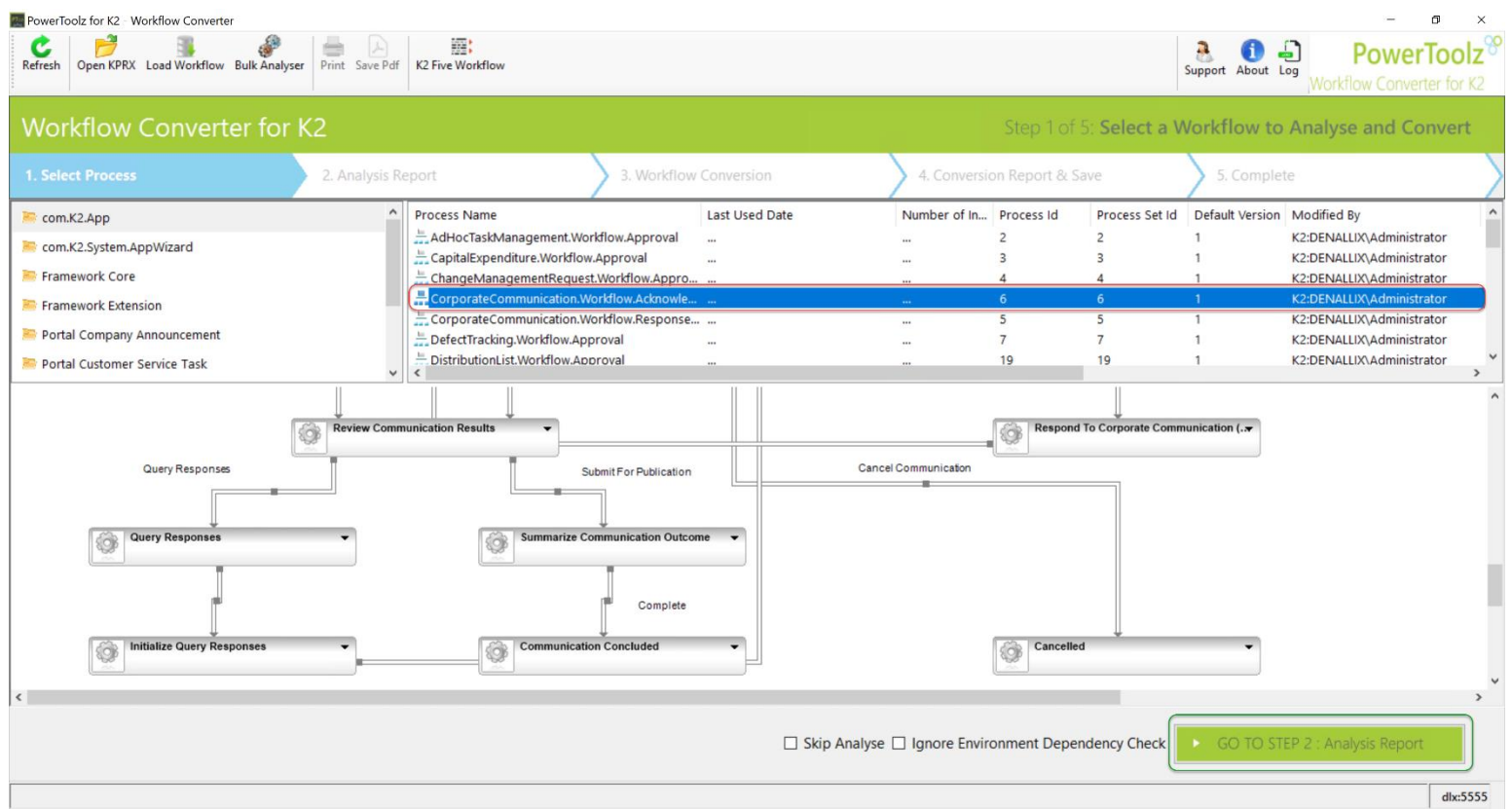

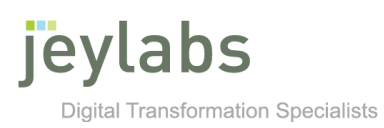

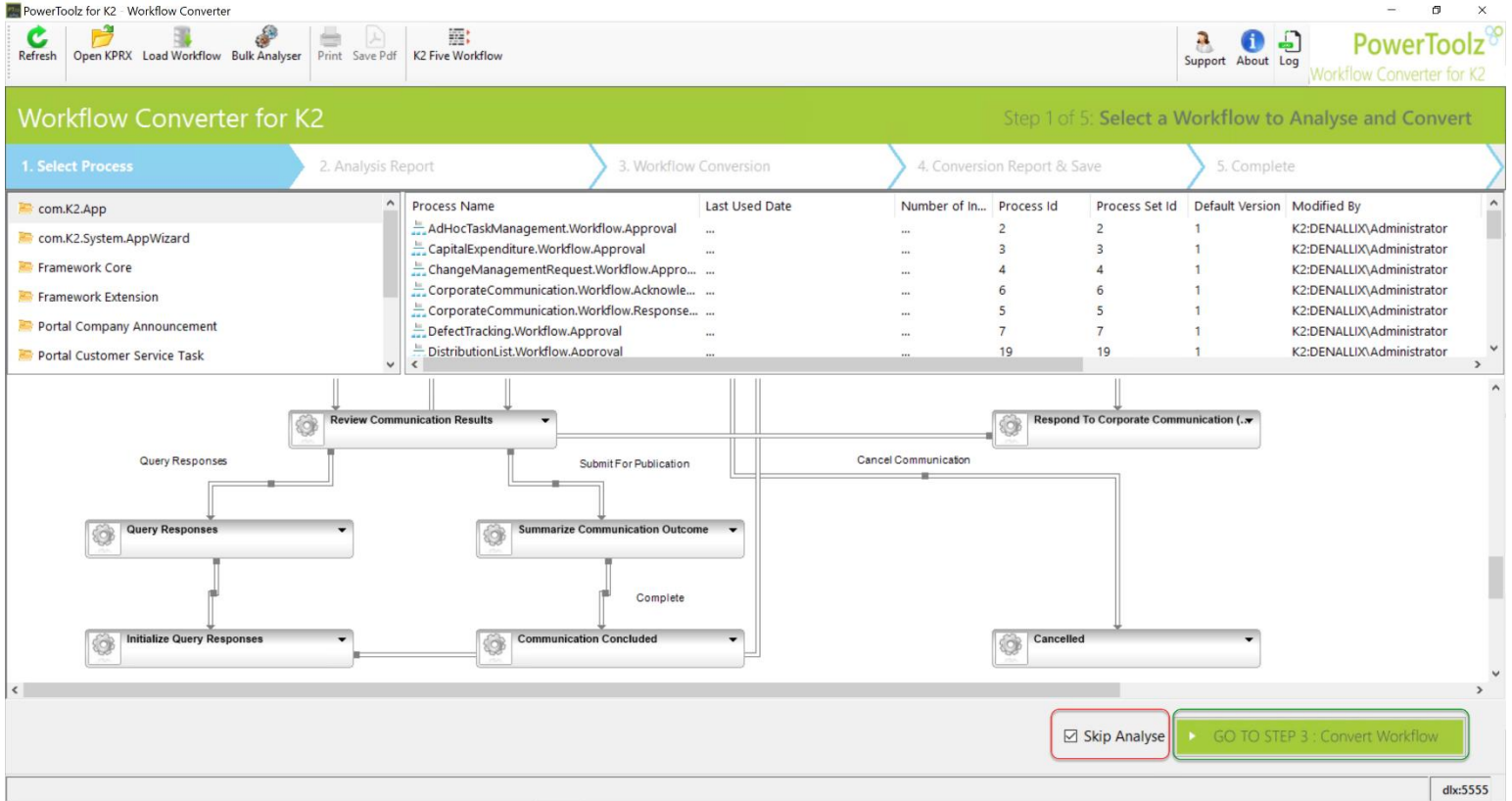

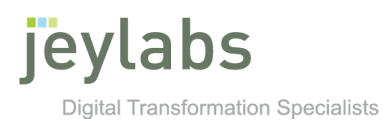

- 4. The Analyze screen highlights the percentage conversion of the workflow selected previously and indicates what sections can be converted to the new K2 Five workflow. The '*Target*' column gives you a short explanation for the activity. Click '*GO TO STEP 3*' button to continue.
	- Green Successfully converted
	- Orange Reconfiguration needed after conversion
	- Red Cannot be converted (placeholder will be substituted for the activity)

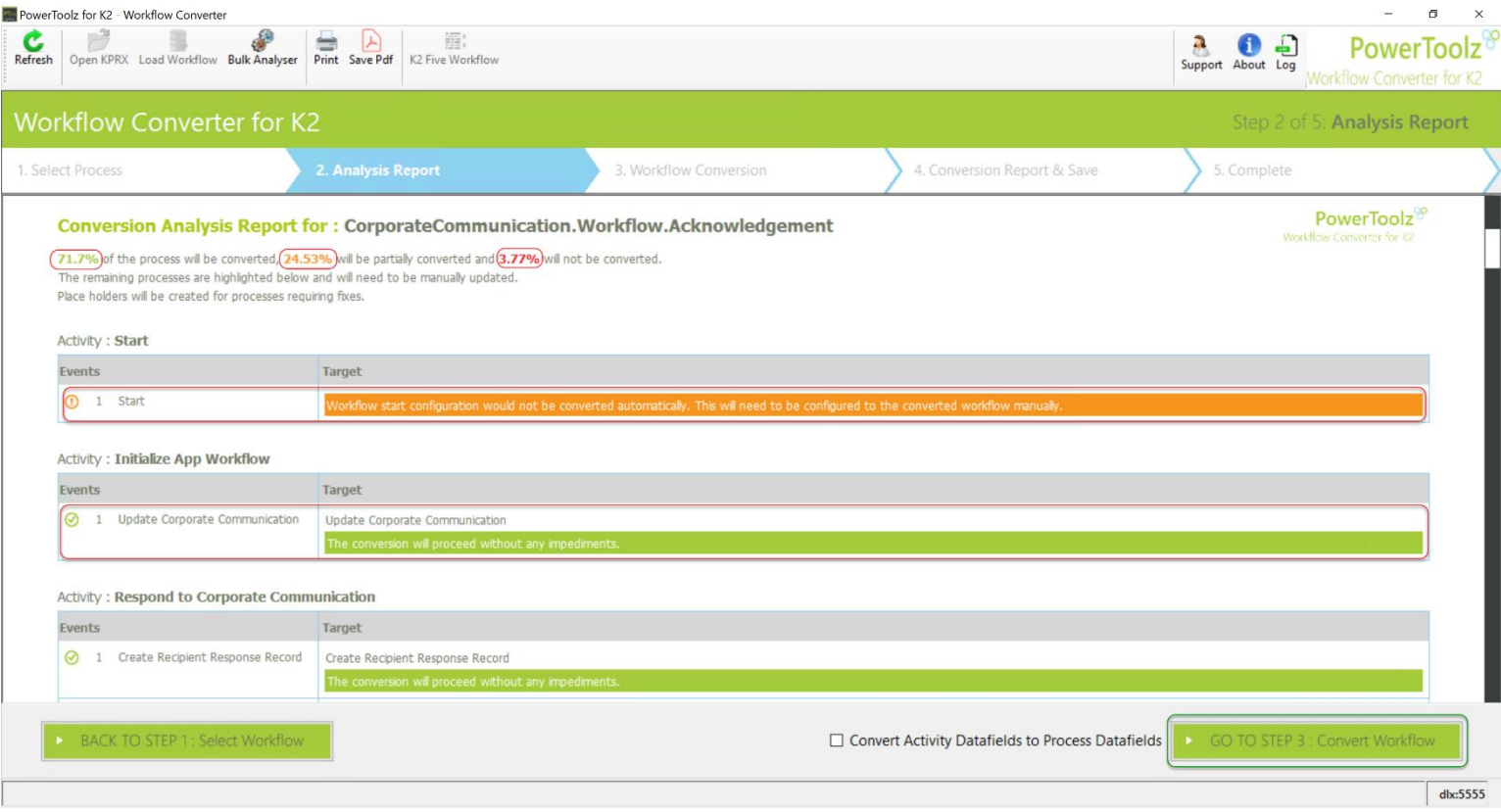

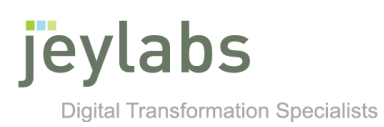

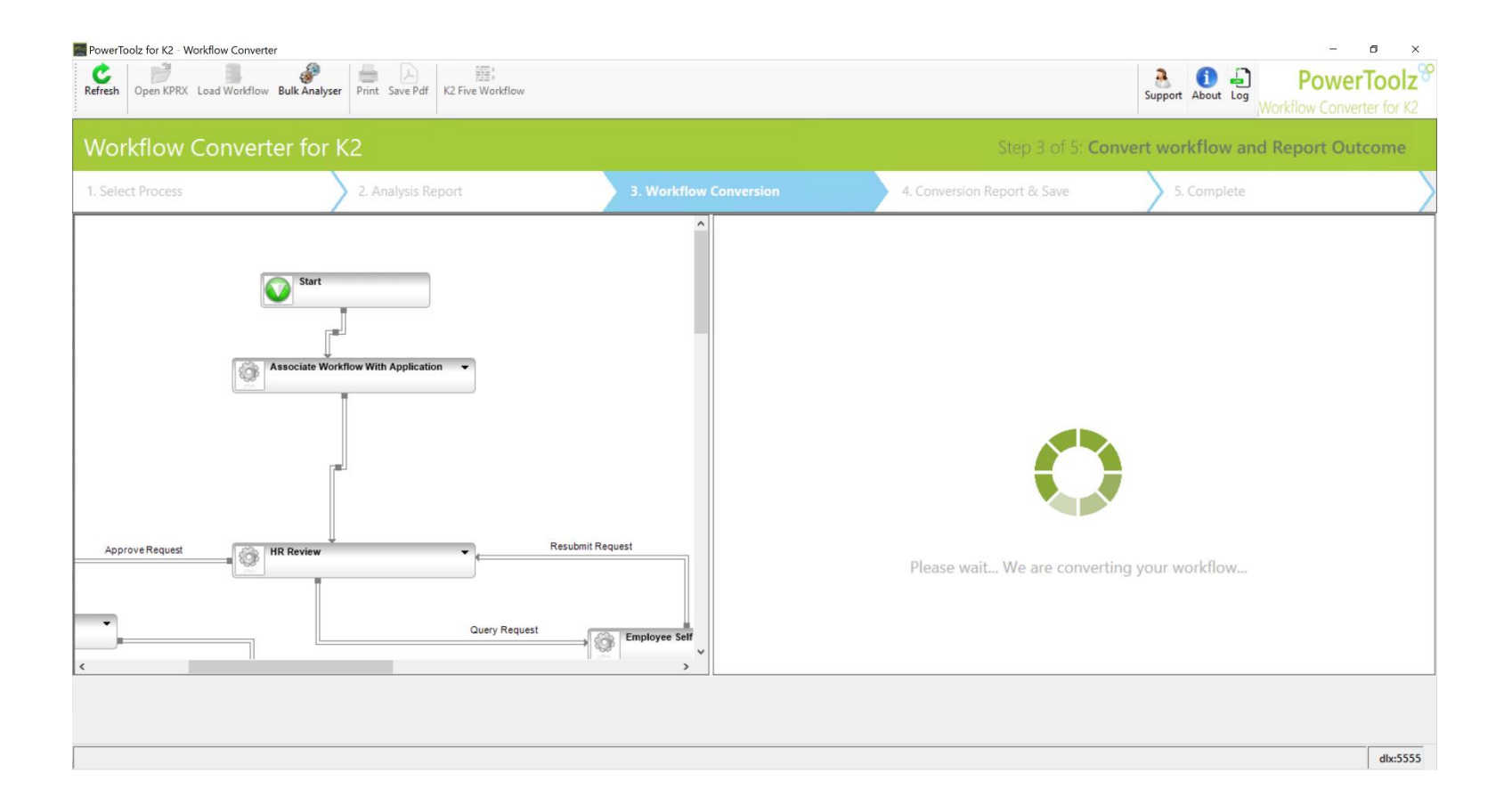

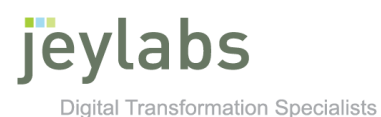

5. After workflow has been converted, you be shown the conversion result on the screen. The colors and '*Target*' column will indicate you again on how much has been converted and what must be reconfigure manually. Click '*GO TO STEP 4*' button to be displayed with pop up screen for saving the converted workflow. Select the destination folder and Click '*OK*' to save and continue. If you select an existing process that you want to overwrite, warning pop up is shown. Click "*YES*" if you want to continue.

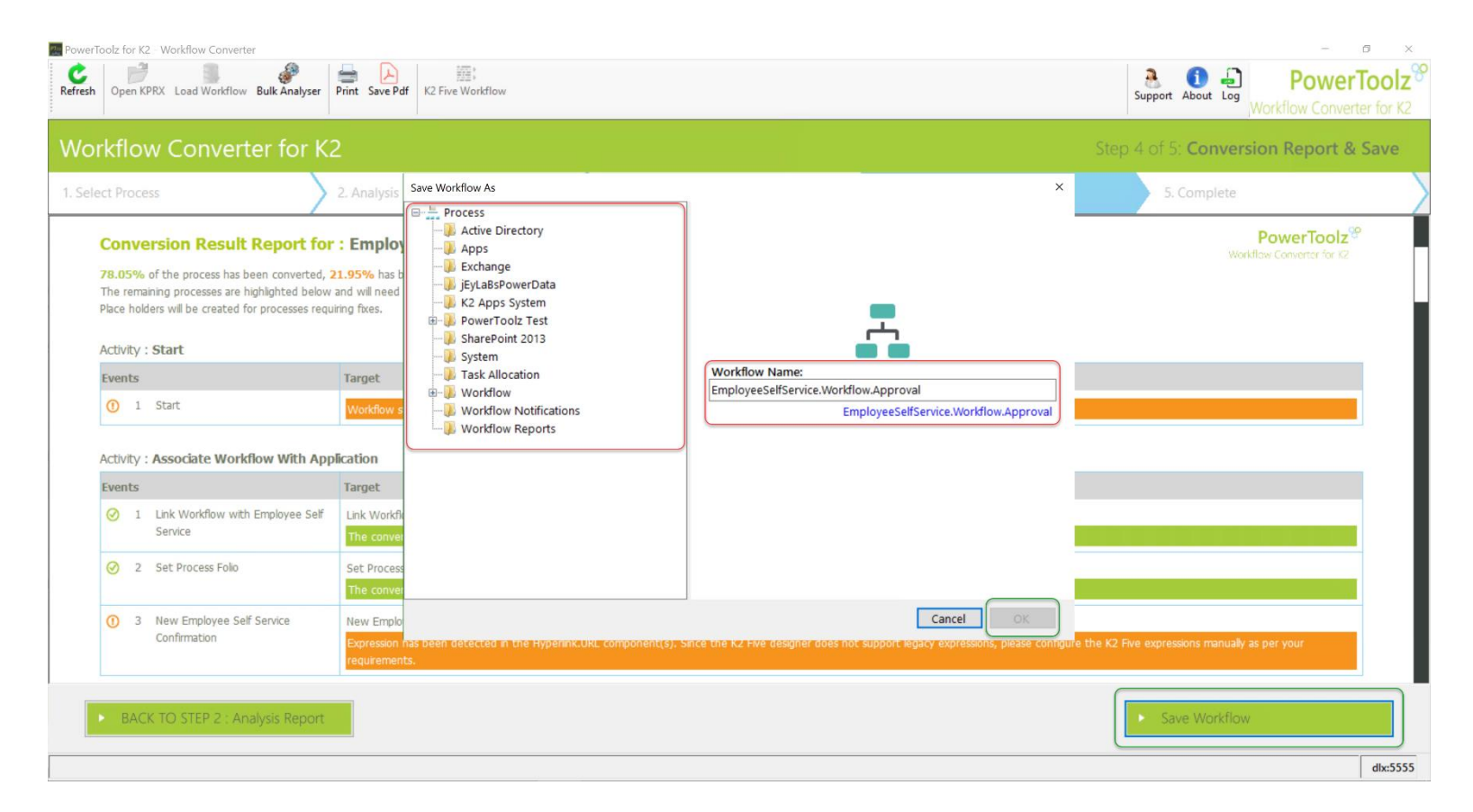

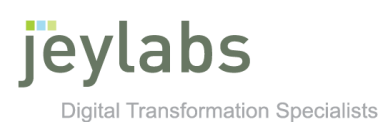

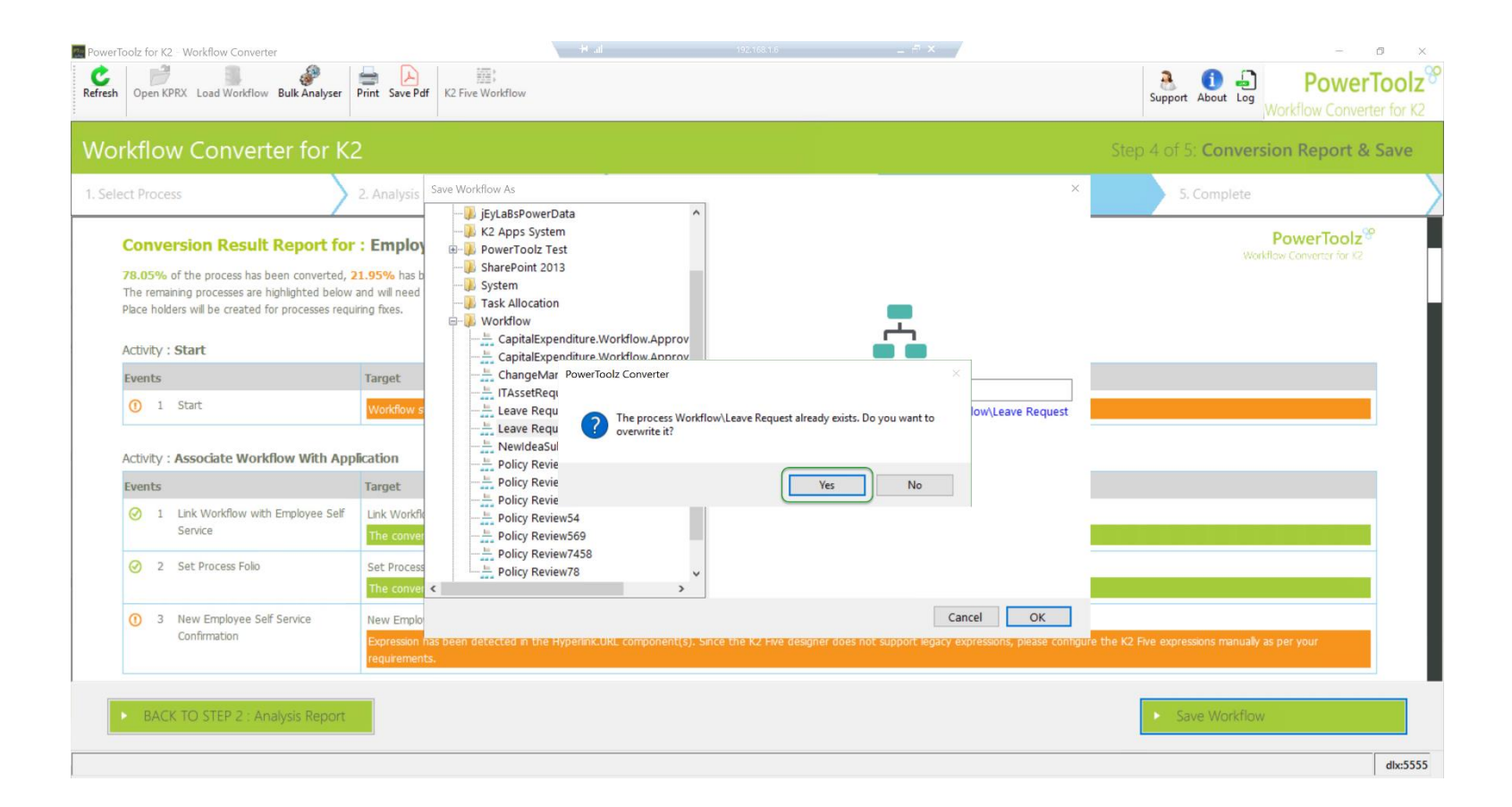

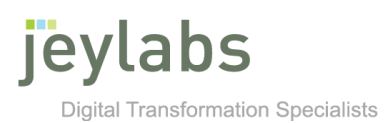

6. You can now open the converted workflow with K2 Designer or convert another workflow but clicking the respective buttons.

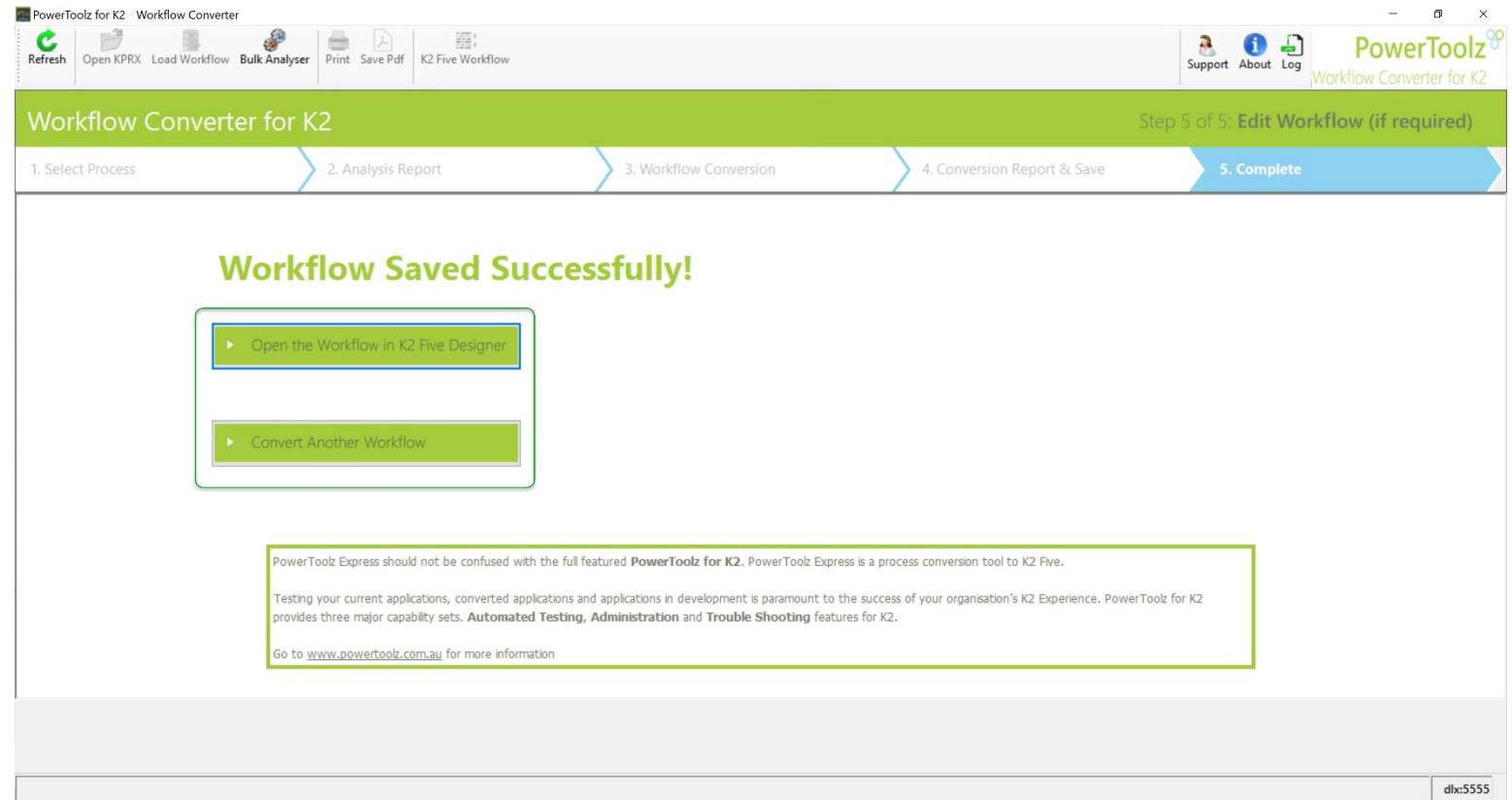

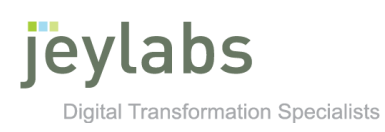

#### Open KPRX

1. To open a KPRX file instead of selecting it from the list click on "*OPEN KPRX*" from the top ribbon. Select the file from the pop up window and press "*OPEN*".

<span id="page-20-0"></span>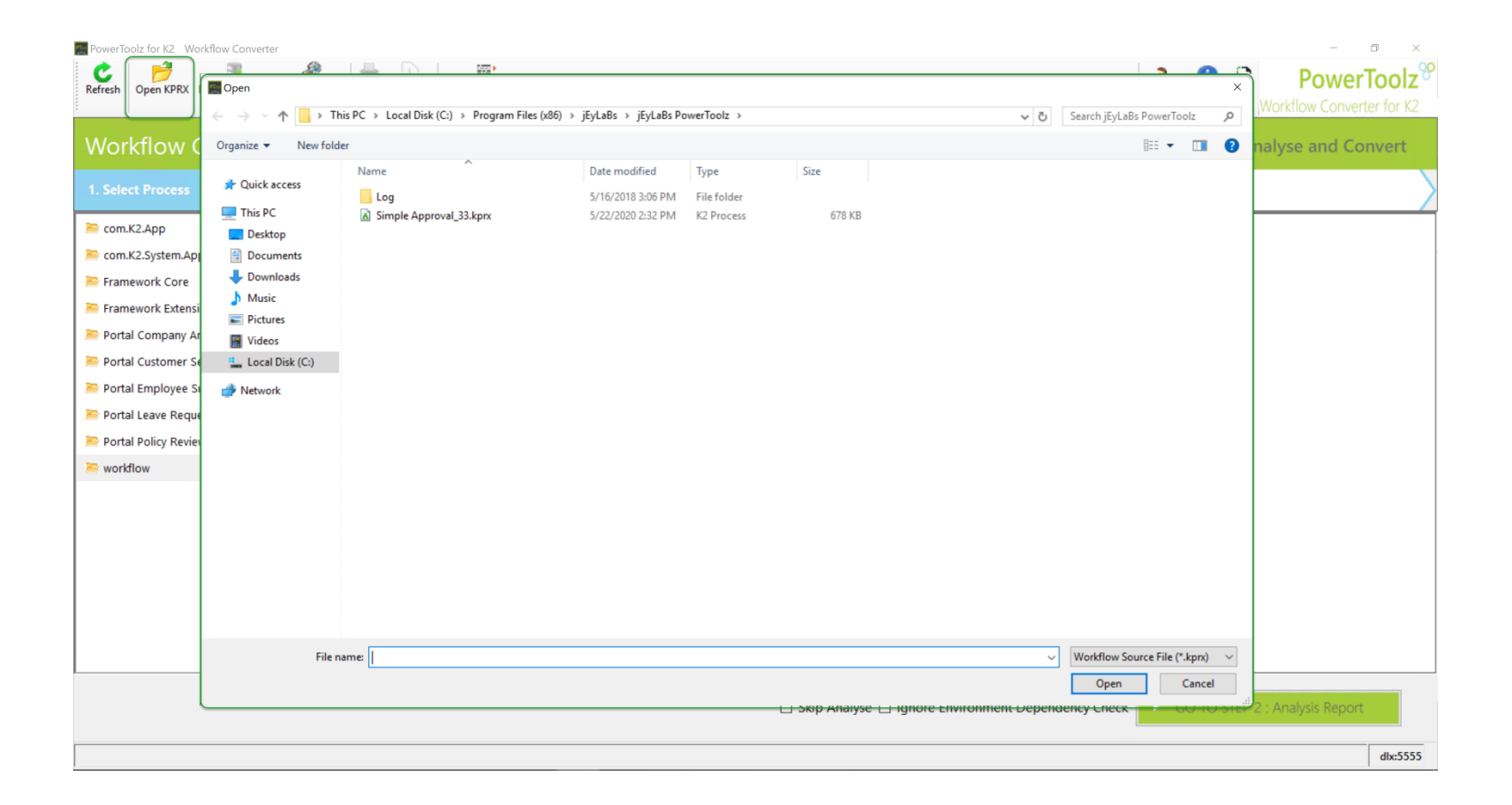

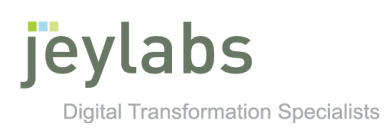

#### Loading Workflow

1. To load workflows from different server, click the *"Load Workflow"* button from the top ribbon.

<span id="page-21-0"></span>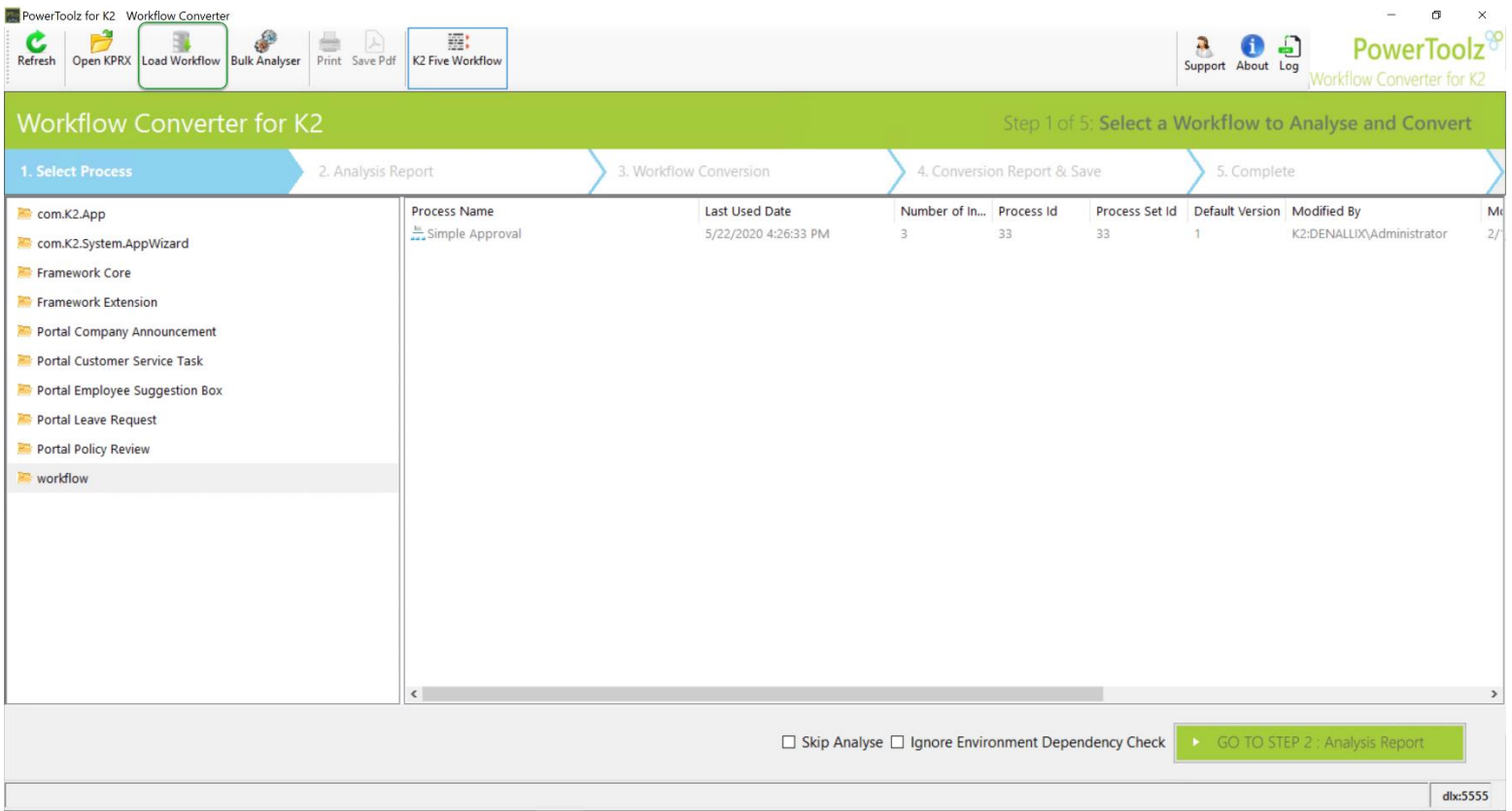

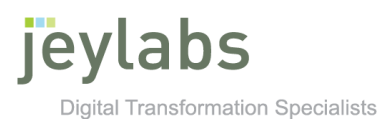

2. Type in the server name that you want to load workflow from and click *"Load Workflow"* button. Select the workflow you want to convert and click *"GO TO STEP 2: Analyse Workflow"* to proceed with converting a workflow as instructed previously in the guide.

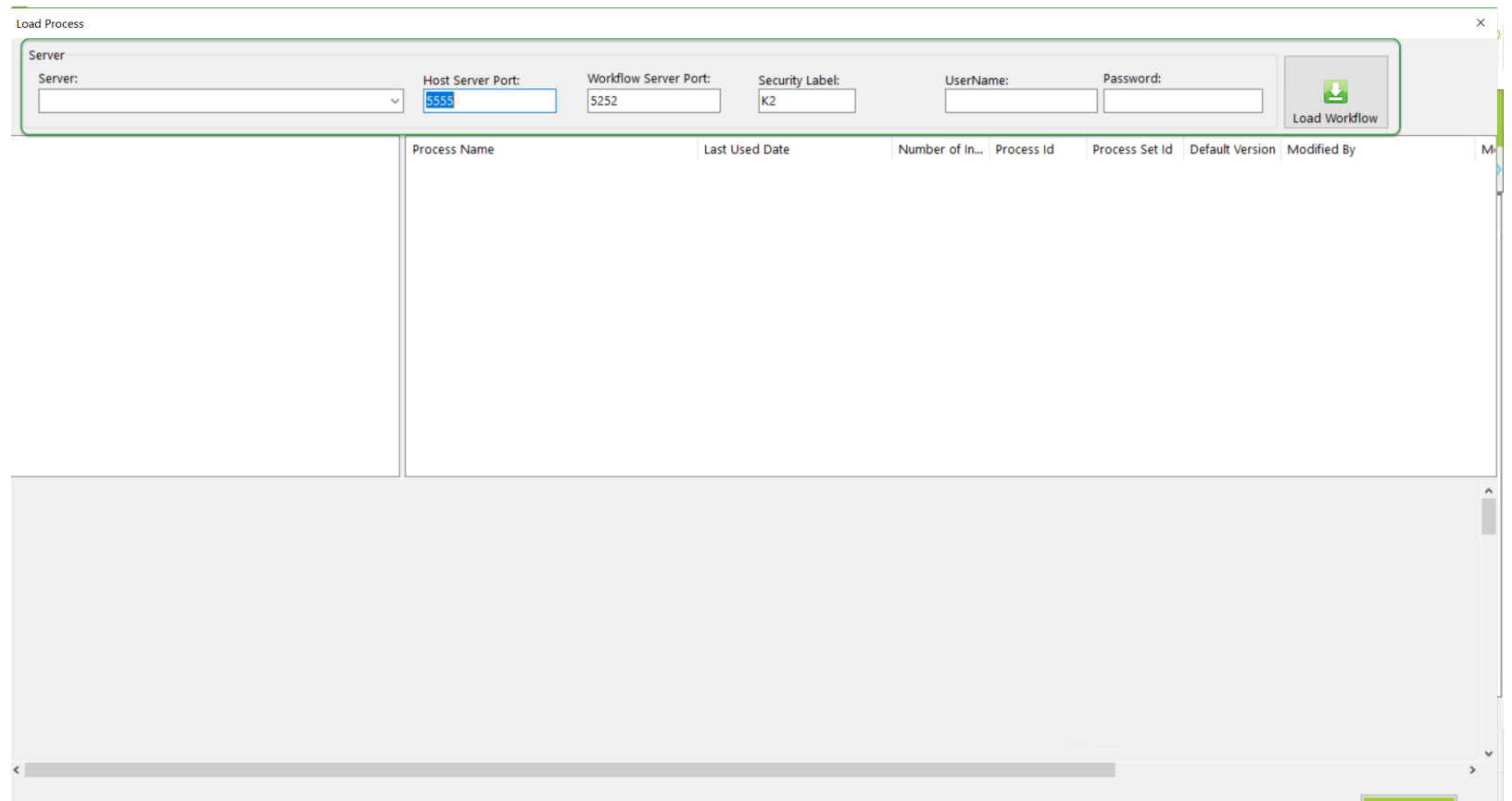

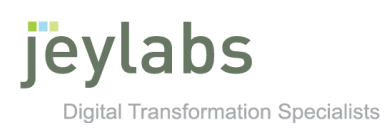

#### Bulk Analyser

1. To analyser all your legacy workflow click on the "*BULK ANALYSER*" from the top ribbon. List of legacy workflow that can analysed is shown on the pop up window, click "*ANALZYSE*" to continue.

<span id="page-23-0"></span>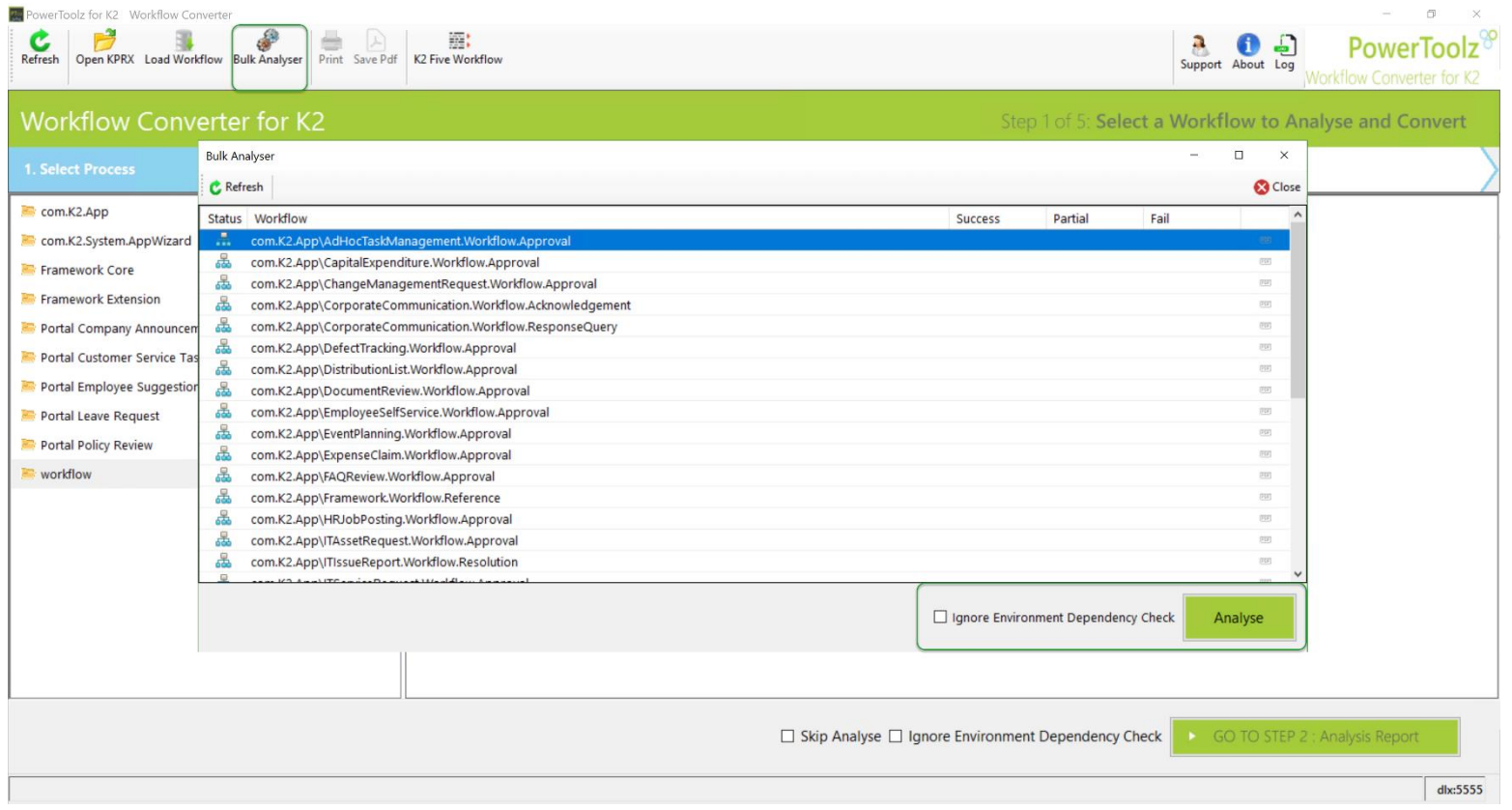

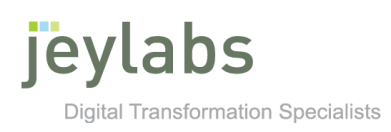

#### K2 Five Workflow

1. Click on the "*K2 FIVE WORKFLOW*" from the top ribbon to show any K2 five workflows. The will be greyed out to distinguish between the legacy workflows. If the button is not clicked any folder with only K2 Five workflows willshow the following error message "*NO LEGACY WORKFLOW FOUND UNDER THIS FOLDER*".

<span id="page-24-0"></span>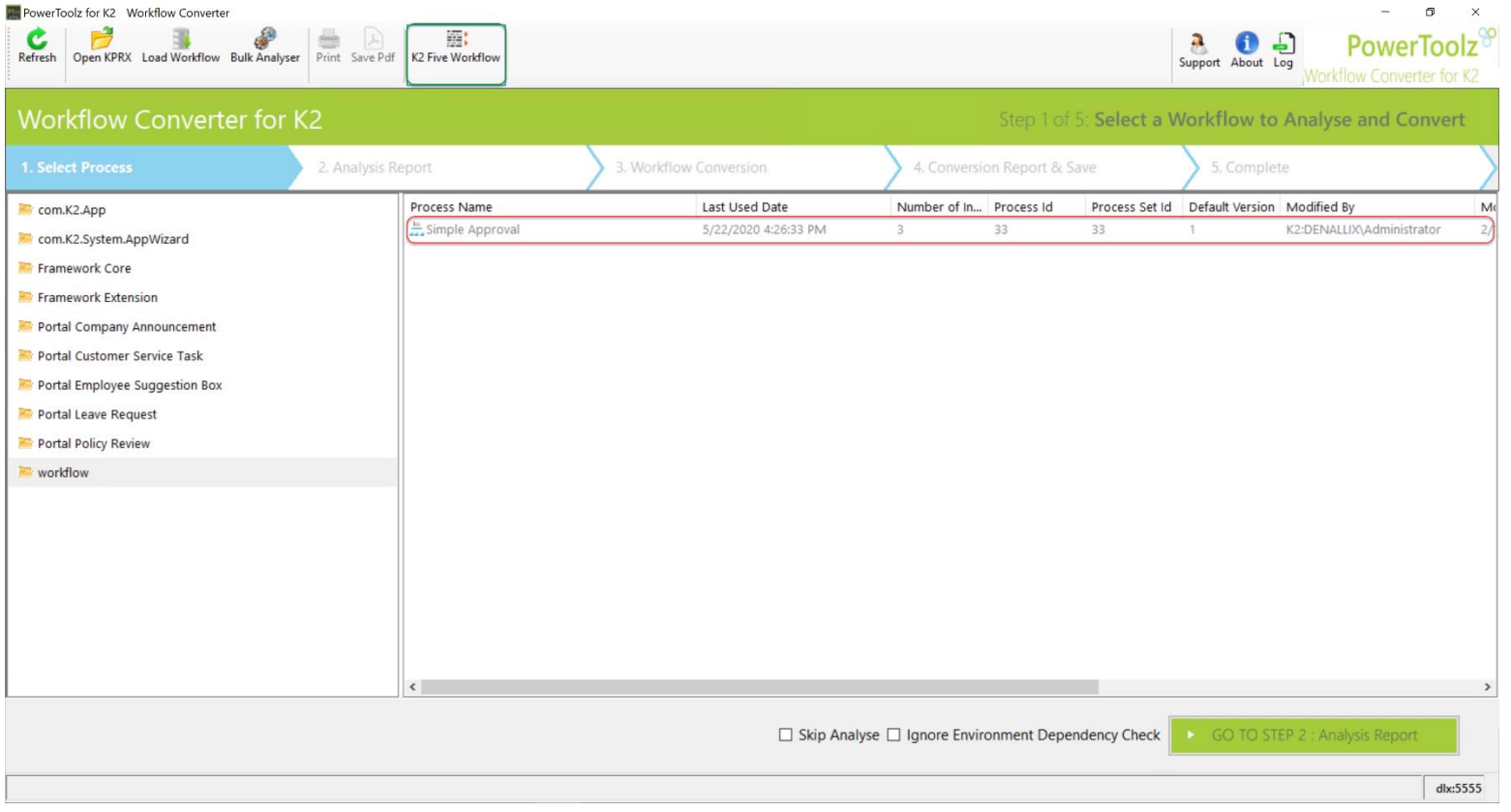

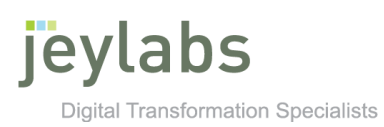

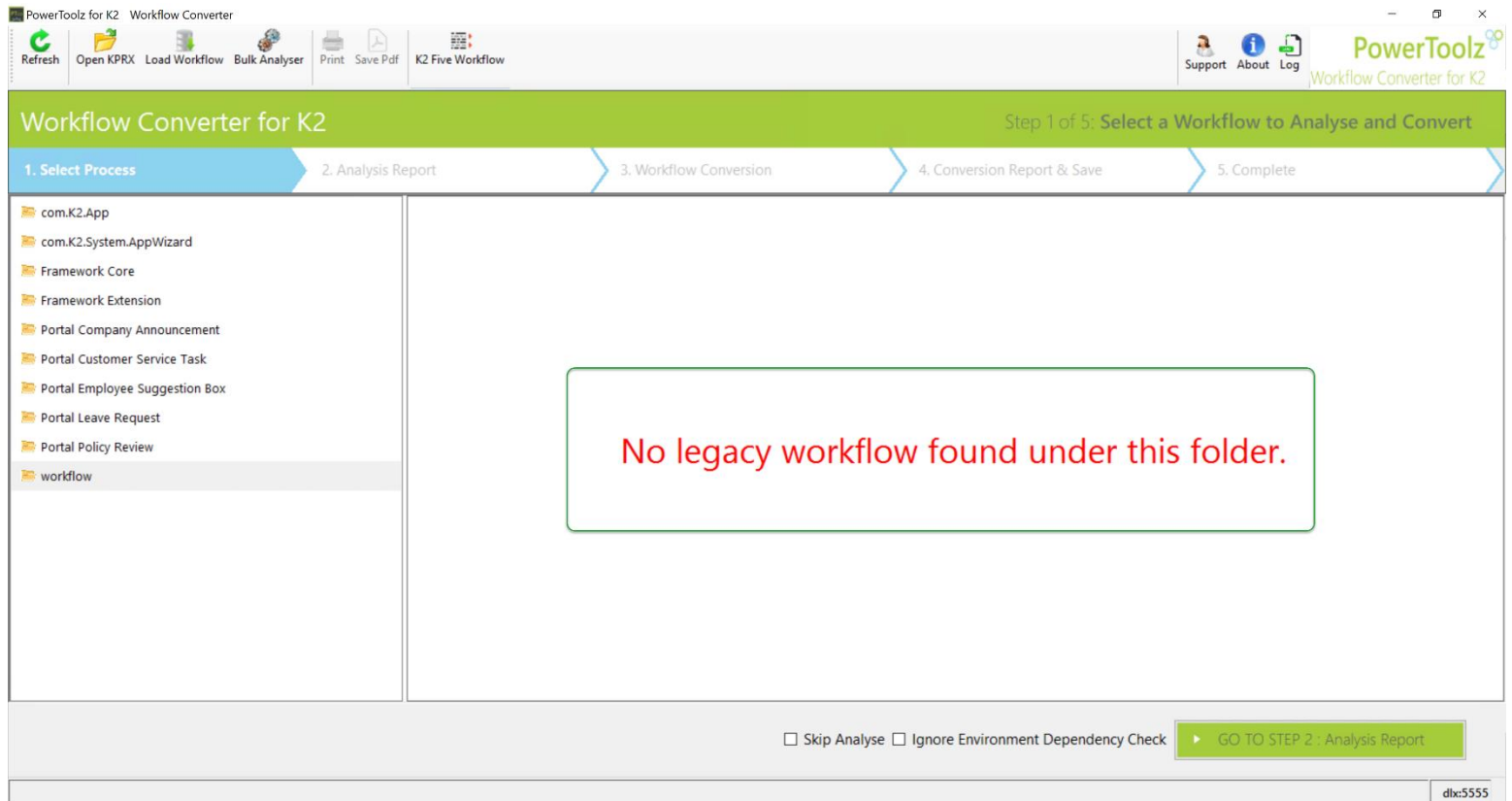

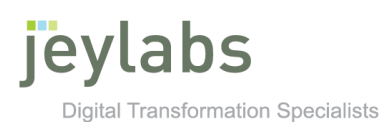

#### About

1. To find out more information on your PowerToolz workflow converter click on the "*ABOUT*" from the top ribbon. Pop up window with details of the tool will be displayed.

<span id="page-26-0"></span>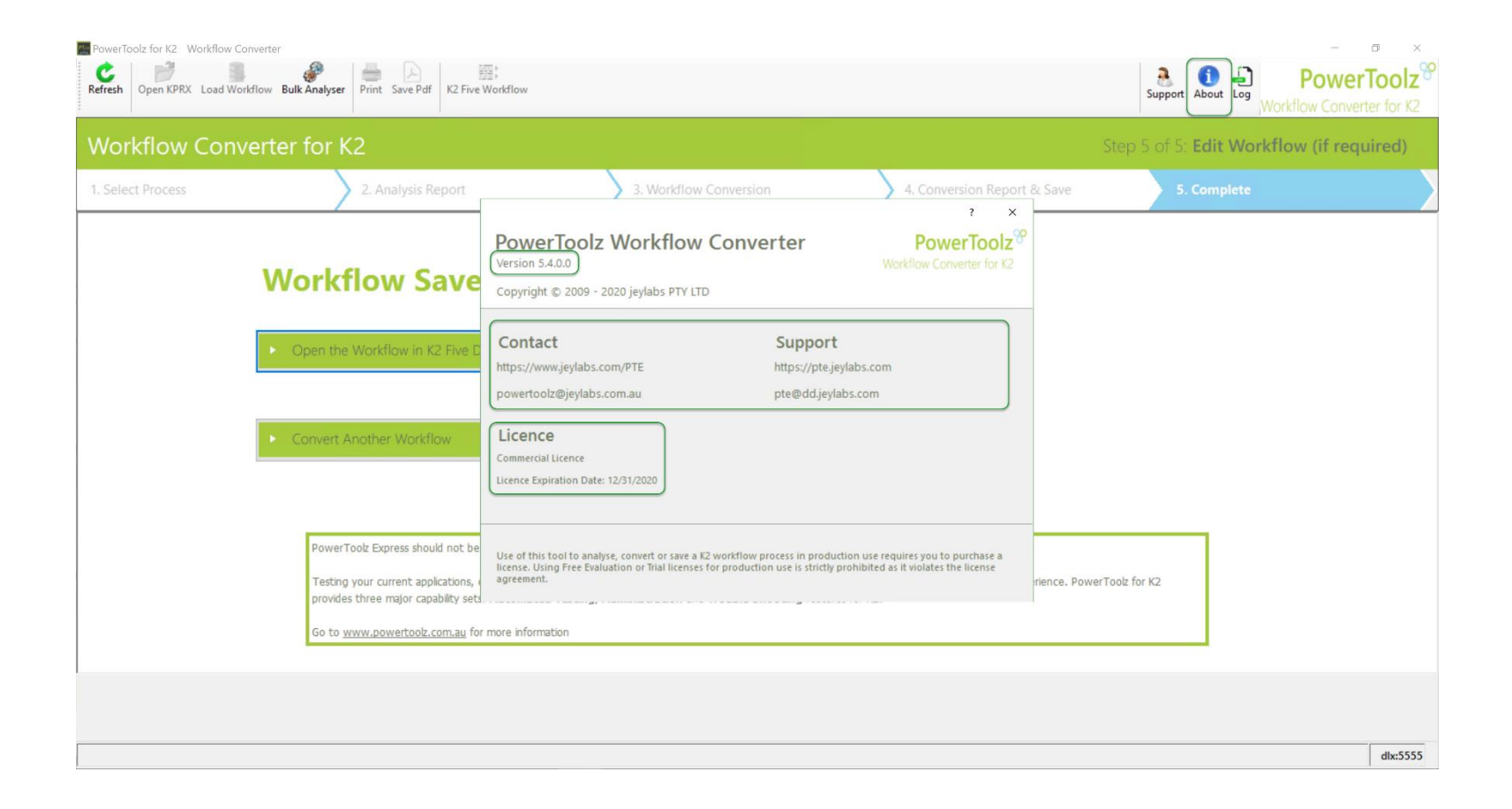

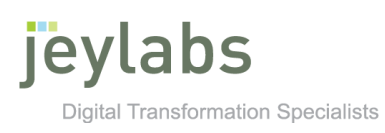

#### Log File

1. On occasion jeylabs will need to check your log file in order to support you with any issues you are having. To access the log file, click on "LOG" from the top ribbon which will open up a pop up window with where the log folder is.

<span id="page-27-0"></span>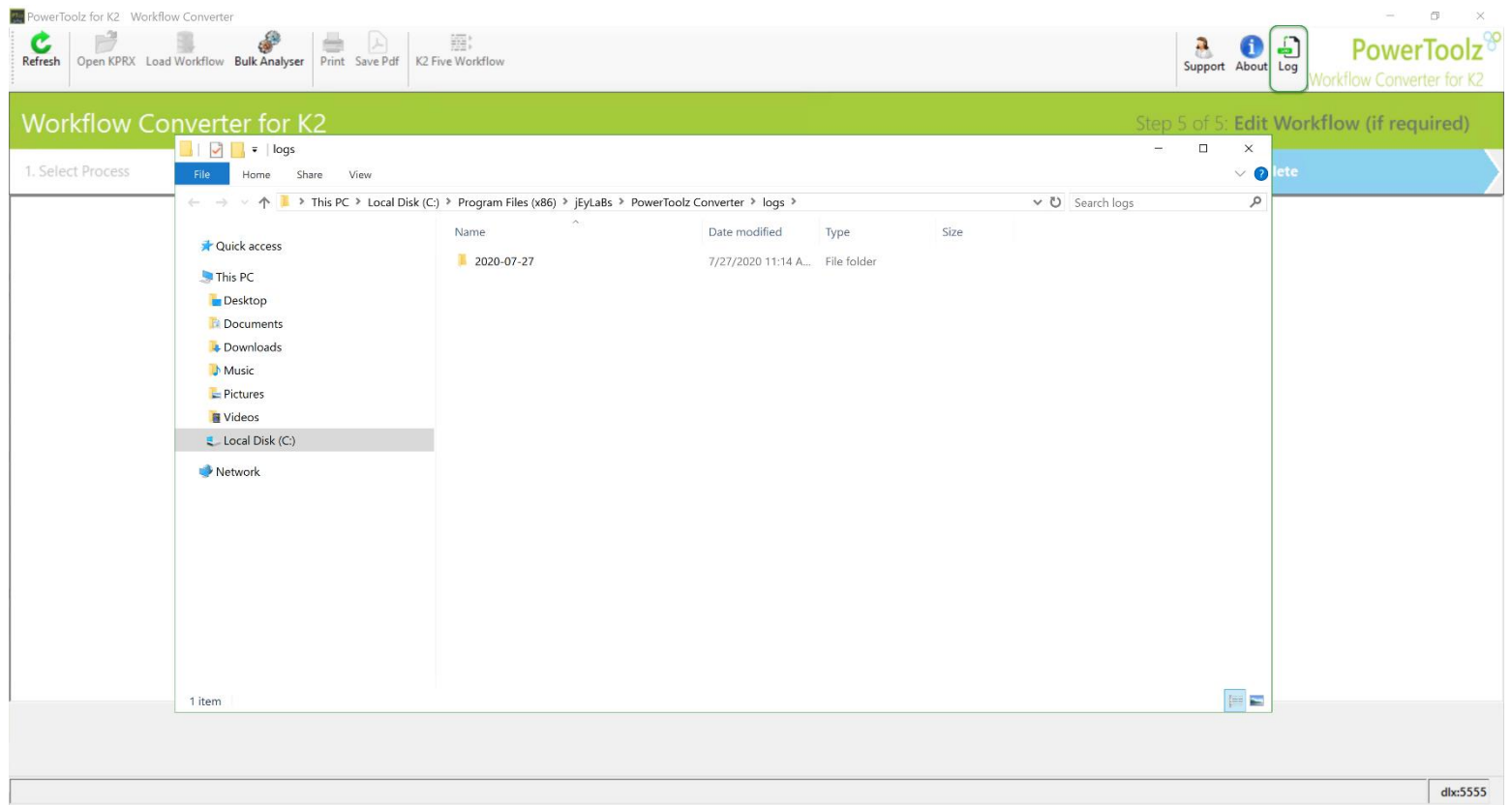

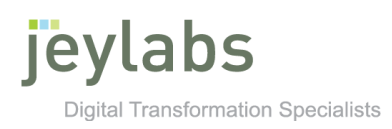

### **Technical Details**

#### Known and Available Conversion

- All Events will become Steps.
- Event Properties will become Step Properties. I.e. Name, Description, etc.
- Event Types will become Step Types. I.e. Email Event will become Email step, IPC Event becomes Sub Workflow Step, etc.
- Client Event such as default, SharePoint, SmartForm becomes Task Step.
- Event Canvas Positioning preserved.
- Multiple Events in an Activity will be changed to Multi-step.
- Process Data Fields will be named Workflow Data Fields.
- Item Reference is now Reference.
- <span id="page-28-0"></span>• Event Configuration becomes Step Configuration.
- Client Event Actions\Outcomes changes to Task Step Action\Outcomes.
- <span id="page-28-1"></span>• Event which has multiple outcomes I.e. Approve and Reject, will need a corresponding connected decision step.
- Email and Redirect Client Event Escalation will become Task Step Reminders.
- Destination Sets will be Recipient Groups.
- Basic non-logic Activity Connection Lines preserved.
- Activity Start Rule is known as Timer Step.

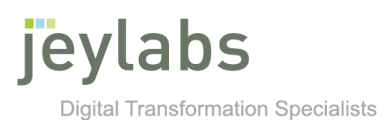

### Depreciated Functionality

<span id="page-29-0"></span>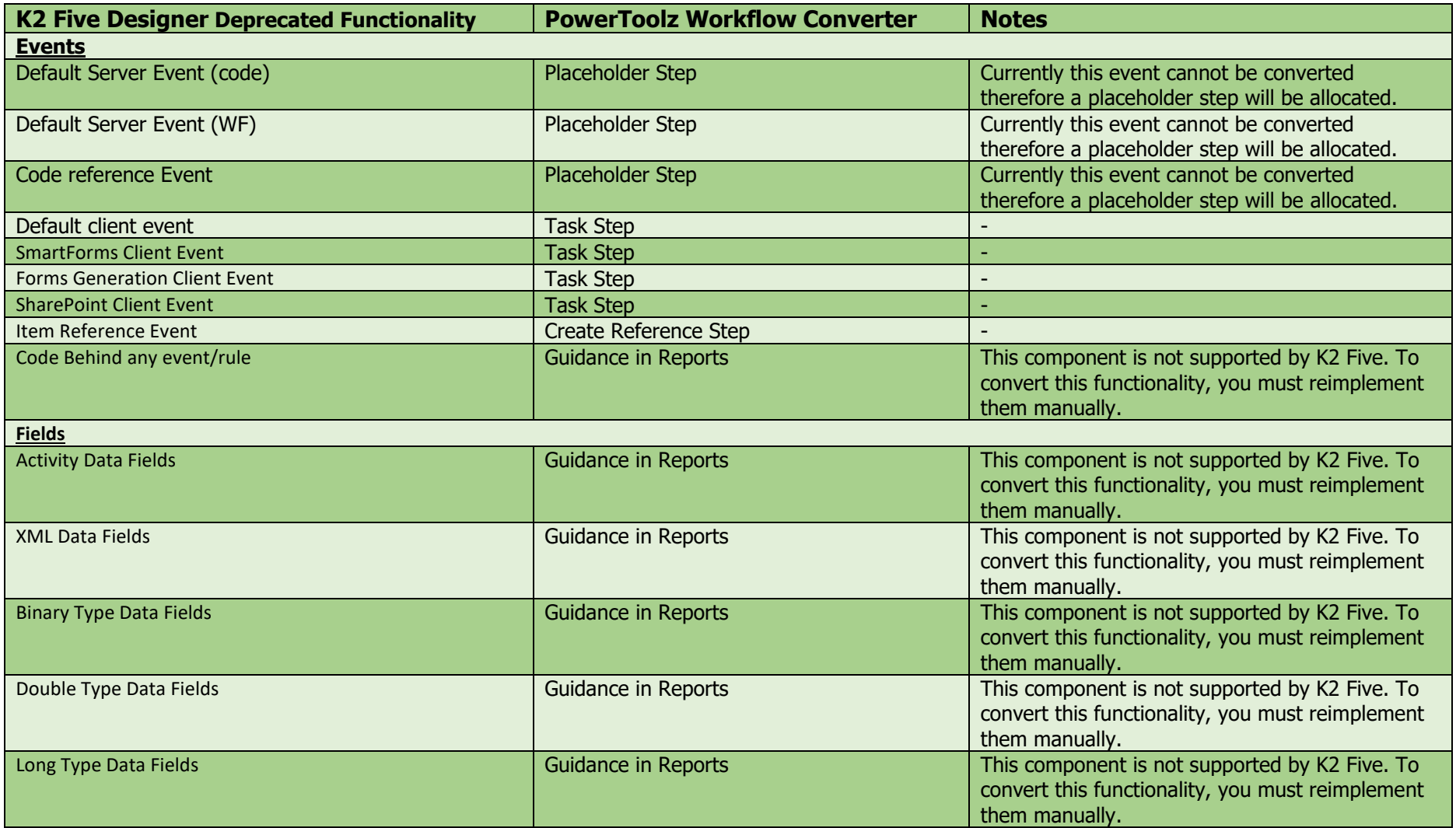

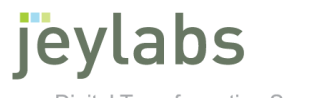

**Digital Transformation Specialists** 

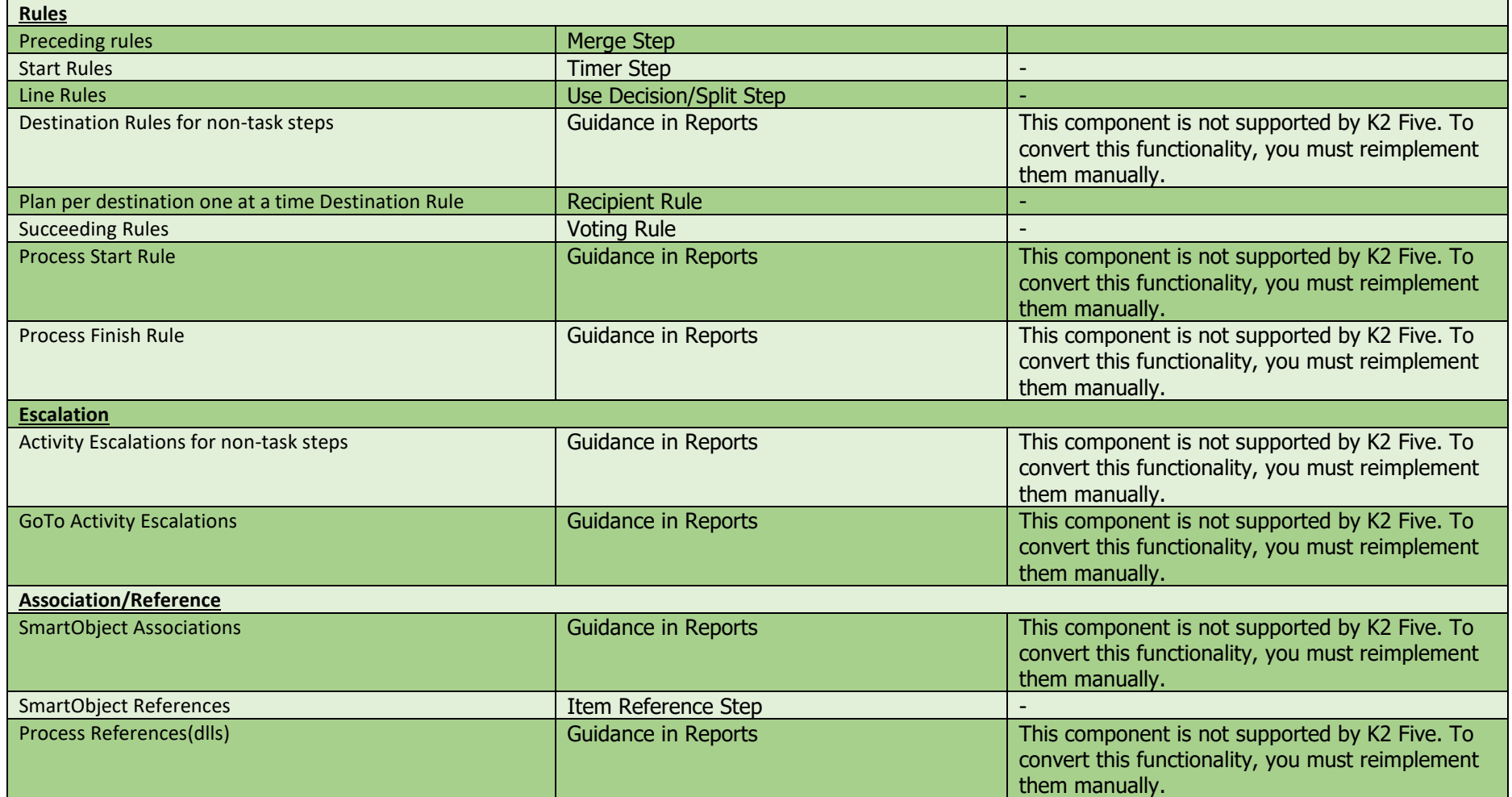